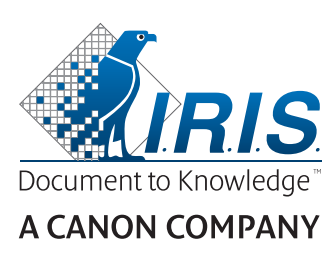

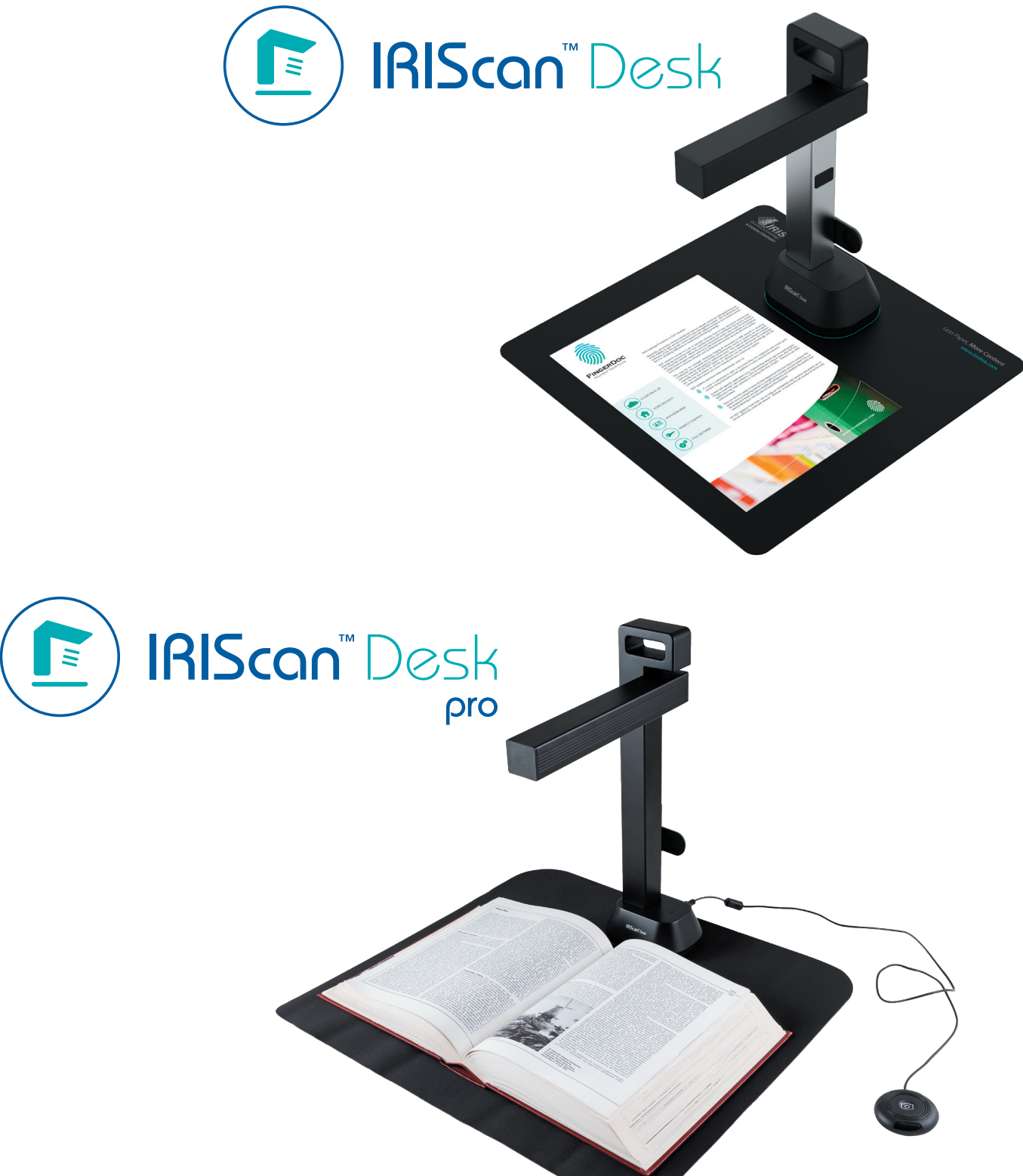

# Digitize all in a snap!

for **Windows** and **Mac**<sup>®</sup> Document scanner & PDF software

## Contenido

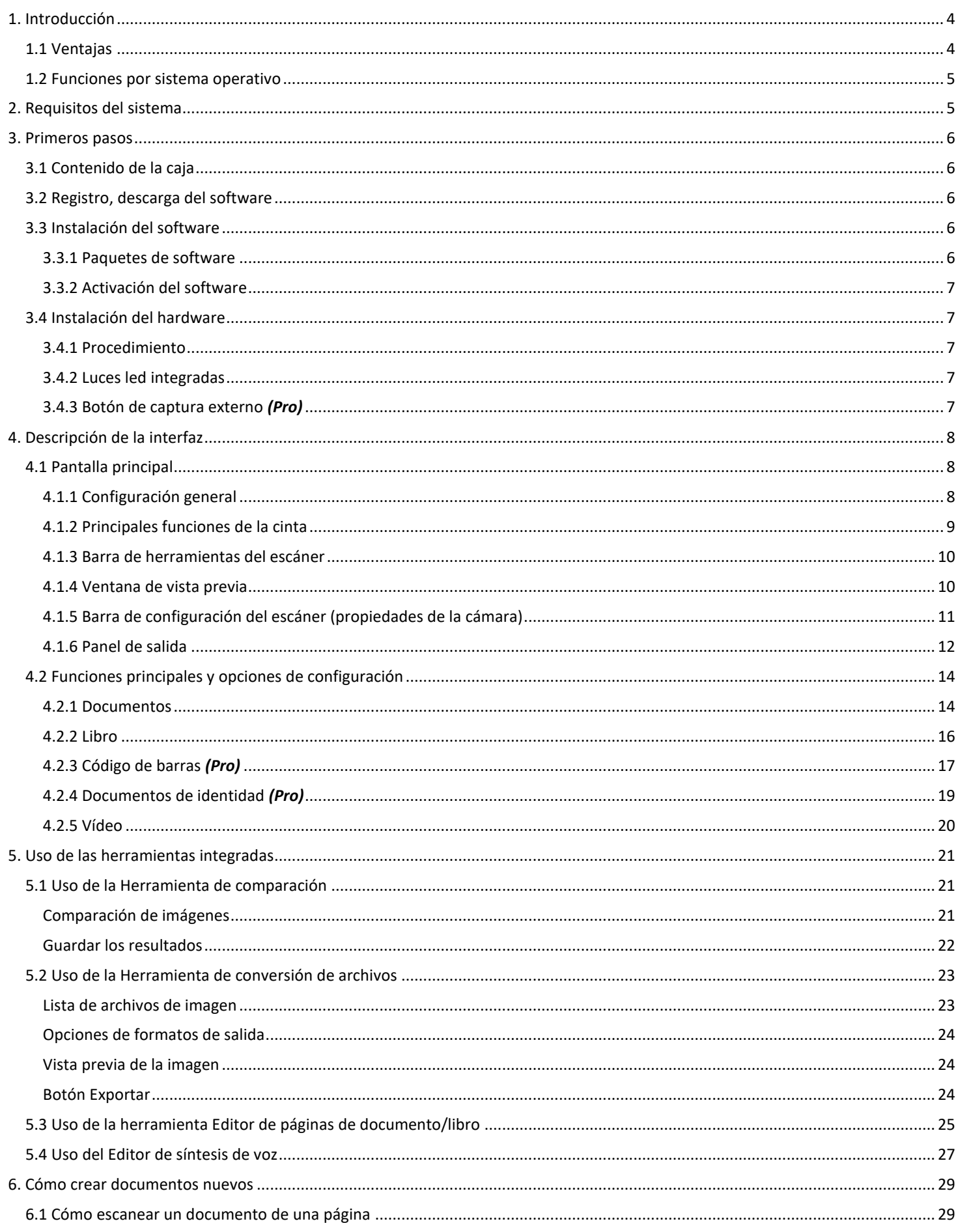

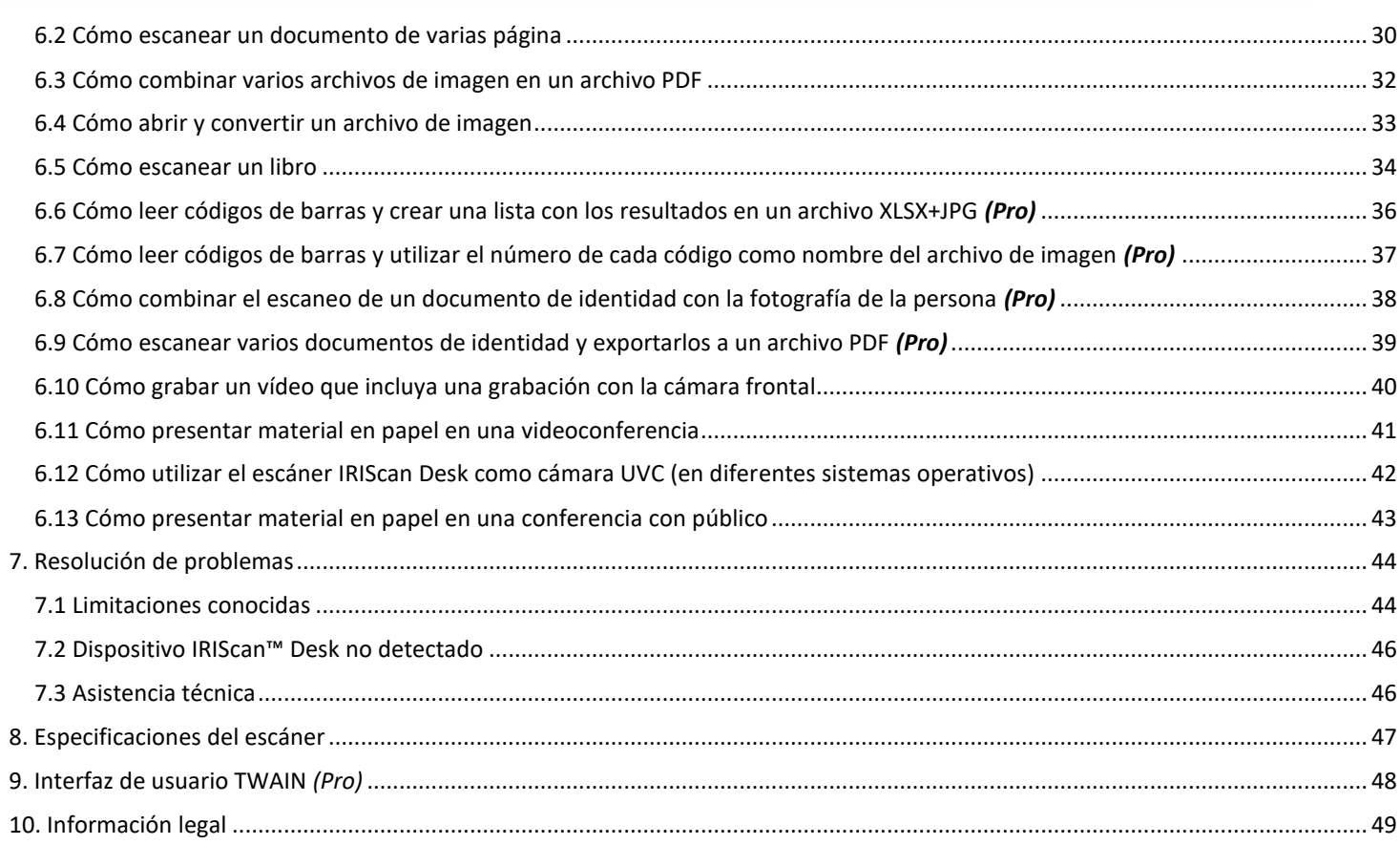

### <span id="page-3-0"></span>**1. Introducción**

### <span id="page-3-1"></span>1.1 Ventajas

### **Captura/escaneado**

Esta aplicación es un potente software de **captura de imagen/vídeo** y **procesamiento**, que funciona con una cámara escáner USB. Con este software podrá:

- capturar fotografías
- escanear documentos
- escanear libros
- escanear imágenes y convertirlas en archivos PDF
- grabar vídeos (también con la [cámara frontal\)](#page-19-1)
- leer códigos de barras *(Pro)*
- escanear documentos de identidad con la función integrada de OCR de I.R.I.S. y exportar el resultado en el formato de DOCX/TXT/XLSX *(Pro)*
- editar el contenido de síntesis de voz para exportar el resultado a MP3 o WAV *(Windows)*

### **Procesamiento**

Este software incluye un **OCR** multilingüe compatible con más de 138 idiomas *(tecnología de OCR de I.R.I.S. SA).* También incorpora:

• algunos algoritmos de reconocimiento inteligente, como recorte automático de la imagen, detección de los bordes del papel, orientación automática de las páginas o **reconocimiento de códigos de barras**.

### **Exportación**

Este software le permitirá exportar su trabajo a los formatos de salida más habituales: PDF, JPEG, DOCX, XLSX, TXT y MP3 o WAV con **síntesis de voz** *para Windows*. La exportación es rápida porque se procesan varias páginas al mismo tiempo.

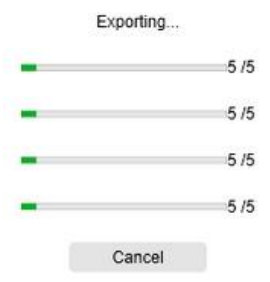

### **Uso**

Si se utilizan correctamente, este software y el dispositivo de cámara escáner pueden sustituir un buen número de dispositivos tradicionales utilizados en la oficina o el entorno educativo.

### <span id="page-4-0"></span>1.2 Funciones por sistema operativo

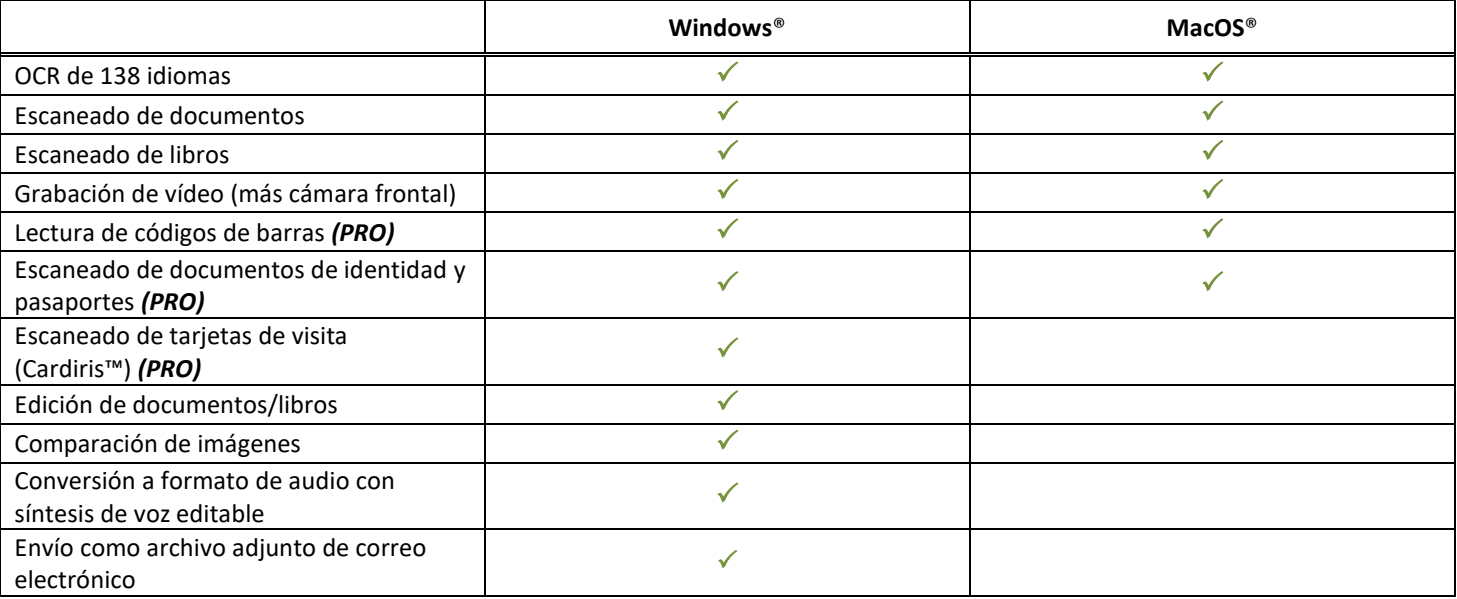

### <span id="page-4-1"></span>**2. Requisitos del sistema**

A continuación se indican los requisitos del sistema para que el software funcione correctamente:

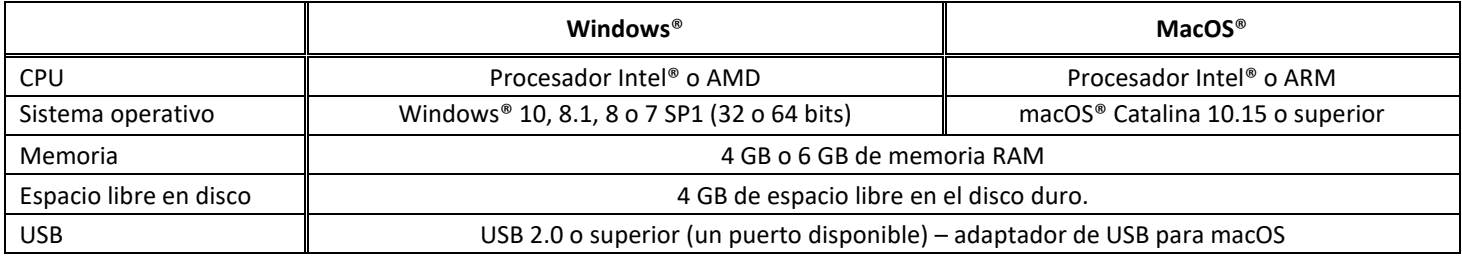

Los requisitos y la compatibilidad del sistema pueden ir cambiando en función del sistema operativo y de las actualizaciones de Microsoft/Apple.

**ATENCIÓN:** Esta versión del software no funciona en sistemas Linux.

### <span id="page-5-0"></span>**3. Primeros pasos**

### <span id="page-5-1"></span>3.1 Contenido de la caja

Acaba de adquirir el IRIScan™ Desk. En la caja encontrará los siguientes componentes:

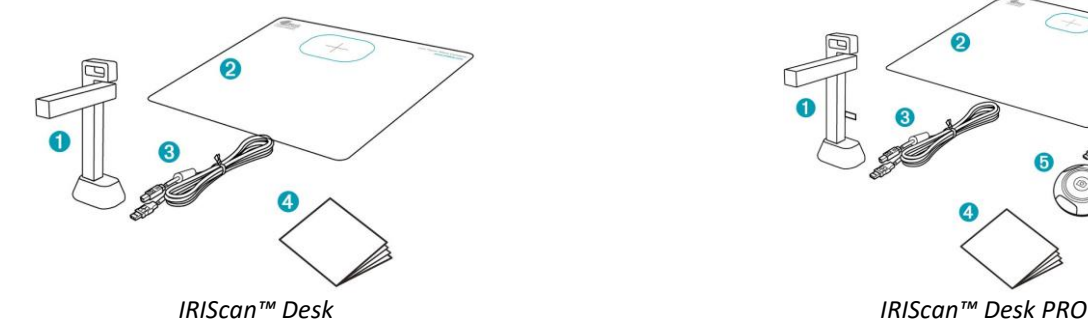

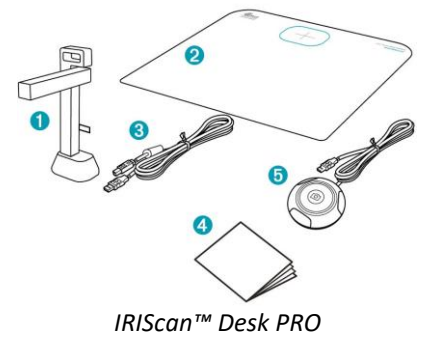

- (1) Escáner IRIScan™ Desk
- (2) ScanPad
- (3) Cable USB
- (4) Guía de inicio rápido
- (5) Botón de captura externo *(Pro)*

### <span id="page-5-2"></span>3.2 Registro, descarga del software

- 1. Vaya [a http://www.irislink.com/start](http://www.irislink.com/start)
- 2. Vaya a **IRIScan™ Desk 6 o IRIScan Desk 6 Pro**.
- 3. Seleccione la versión que ha adquirido y haga clic en **Getting Started** (Empezar).
- 4. Siga el **procedimiento que aparece en pantalla**.

### <span id="page-5-3"></span>3.3 Instalación del software

Abra la carpeta local en la que haya descargado el software y ejecute los **archivos de instalación**. Siga las instrucciones que aparecen en pantalla.

**NOTA**: El idioma de instalación es el mismo que el del sistema operativo.

**CONSEJO**: Cuando aparezca un mensaje para reiniciar el equipo, le recomendamos que lo haga.

### <span id="page-5-4"></span>3.3.1 Paquetes de software

### *IRIScan™ Desk*

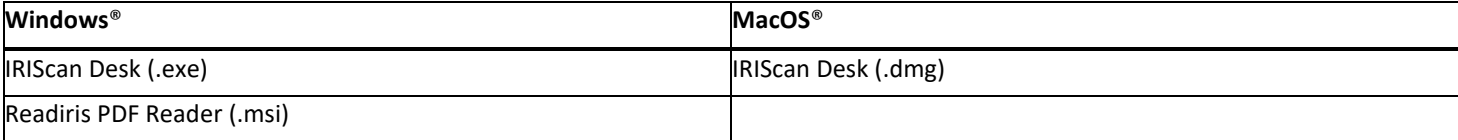

### *IRIScan™ Desk PRO*

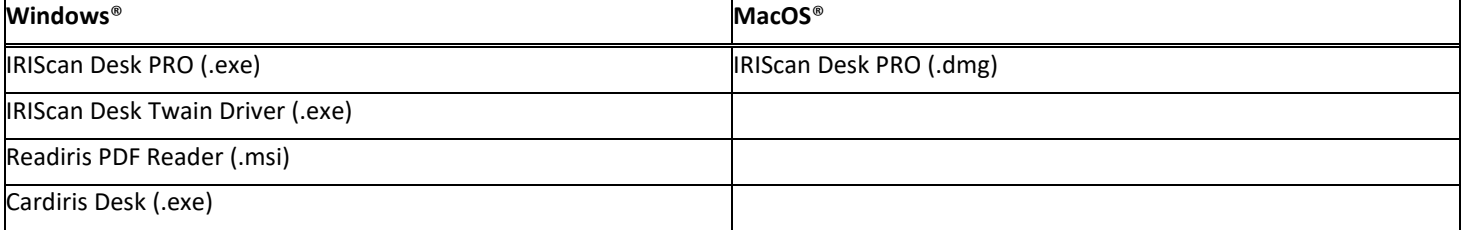

Para obtener más información sobre todas las características y funciones del **software adicional incluido**, consulte el archivo de ayuda que se proporciona con el software o las versiones más actualizadas de las **Guías del usuario**, que encontrará en [http://www.irislink.com/.](http://www.irislink.com/m1890/Technical-Support---Product-selection.aspx)

### <span id="page-6-0"></span>3.3.2 Activación del software

Para activar el software **IRIScan Desk** e **IRIScan Desk PRO** es necesario que el escáner IRIScan Desk esté conectado por USB. **Readiris PDF Reader** *no* necesita código de activación.

Para que el código de activación de **Cardiris Corporate** se rellene automáticamente, es necesario que el escáner IRIScan Desk esté conectado por USB.

### <span id="page-6-1"></span>3.4 Instalación del hardware

### <span id="page-6-2"></span>3.4.1 Procedimiento

1. Coloque el ScanPad en la mesa junto al ordenador y sitúe el IRIScan™ Desk en el extremo del ScanPad (en la superficie observará unas marcas dibujadas).

**ATENCIÓN:** El **ScanPad** de color oscuro se utiliza para lograr una imagen óptima y el recorte exacto de los objetos escaneados. Si no se utiliza, es posible que los resultados no sean óptimos.

- 2. Conecte el escáner IRIScan™ Desk al ordenador con el cable USB.
- 3. Una vez conectado, ya puede abrir el software. Si el dispositivo no se detecta correctamente, la detección se sigue intentando y aparece un mensaje en la pantalla para ayudarle.

![](_page_6_Figure_10.jpeg)

**ATENCIÓN**: Este software se distribuye con un escáner, el **IRIScan™ Desk**, y la única forma de aprovechar al máximo sus funciones es si se utiliza junto a este escáner concreto. Si se utiliza con otros escáneres distintos, es posible que NO funcionen algunas o todas las funciones del software.

### <span id="page-6-3"></span>3.4.2 Luces led integradas

El IRIScan™ Desk incluye luces led integradas con tres intensidades de iluminación, que puede resultar útil si el entorno de escaneado es oscuro.

Para encenderlas, toque la parte derecha del soporte del escáner. De manera predeterminada, cuando se enciende la lámpara la primera posición es la más potente. Para cambiar la intensidad, vuelva a tocarlo. La lámpara se apagará la cuarta vez que lo toque.

![](_page_6_Picture_15.jpeg)

### <span id="page-6-4"></span>3.4.3 Botón de captura externo *(Pro)*

Se puede conectar por USB un botón de escaneado al escáner IRIScan™ Desk o directamente al PC. Este botón puede sustituir al botón de escaneado incluido en la cinta de las diferentes fichas del software.

![](_page_6_Picture_18.jpeg)

### <span id="page-7-0"></span>**4. Descripción de la interfaz**

### <span id="page-7-1"></span>4.1 Pantalla principal

Para iniciar la aplicación IRIScan™ Desk, haga doble clic en el icono del escritorio.

![](_page_7_Picture_4.jpeg)

La interfaz de la aplicación IRIScan™ Desk contiene estos elementos:

### <span id="page-7-2"></span>4.1.1 Configuración general

En la esquina superior derecha de la pantalla se observan dos botones de control.

![](_page_7_Picture_8.jpeg)

<span id="page-7-4"></span><span id="page-7-3"></span>![](_page_7_Picture_210.jpeg)

![](_page_8_Picture_242.jpeg)

### <span id="page-8-0"></span>4.1.2 Principales funciones de la cinta

Documento

Libro

En la **cinta** se incluyen las funciones principales de este software. Las diferentes **fichas** contienen la configuración de las funciones.

Código de barras Documentos de identidad

Vídeo

Ayuda

![](_page_8_Picture_243.jpeg)

Para obtener soporte técnico gratuito, el usuario puede **registrar** el IRIScan Desk. También ofrece la posibilidad de comprar otros productos de I.R.I.S en la **Tienda electrónica**.

**NOTA**: En las fichas indicadas, las diferentes funciones contienen todos los [comandos](#page-13-0) necesarios para procesar los documentos.

### <span id="page-9-0"></span>4.1.3 Barra de herramientas del escáner

En el lateral izquierdo de la pantalla se observan diferentes **botones de control** del escáner:

![](_page_9_Picture_5.jpeg)

<span id="page-9-4"></span>![](_page_9_Picture_238.jpeg)

### <span id="page-9-3"></span><span id="page-9-2"></span><span id="page-9-1"></span>4.1.4 Ventana de vista previa

En la parte central de la pantalla se observa la **vista previa** del escáner.

- En caso de que no aparezca la vista previa del escáner, realice las siguientes comprobaciones:
	- 1. Compruebe que el IRIScan™ Desk esté conectado al ordenador con el cable USB.
	- 2. Compruebe que haya levantado el brazo horizontal del escáner, que debe quedar con un ángulo de 90 grados respecto al soporte vertical. (Si el brazo del escáner está cerrado, lo más probable es que observe un fondo totalmente negro aunque el escáner funcione correctamente).

### **Miniaturas de vista previa**

**STATISTICS** 

画

<span id="page-10-1"></span>Las **miniaturas** proporcionan una **vista previa** de todas las páginas antes de la **exportación**.

En las miniaturas también se pueden realizar las siguientes operaciones: giro de 90° hacia la izquierda, giro de 90° hacia la derecha, mover una página arriba o abajo, o eliminar una página.

La papelera situada en la parte inferior de la pantalla elimina todas las páginas. Se muestra un mensaje de confirmación.

Este icono permite seleccionar todas las miniaturas o anular la selección.

![](_page_10_Picture_6.jpeg)

*Ventana de vista previa y miniaturas de vista previa*

Si se hace doble clic en una miniatura, se abre el *Editor de páginas de documento*. Mediante este editor se pueden editar los resultados escaneados de las páginas de una en una. *(Windows)*

### <span id="page-10-0"></span>4.1.5 Barra de configuración del escáner (propiedades de la cámara)

En la barra de la parte inferior de la pantalla se encuentran varios ajustes de control del dispositivo:

![](_page_10_Picture_131.jpeg)

![](_page_11_Picture_161.jpeg)

### <span id="page-11-0"></span>4.1.6 Panel de salida

En la parte derecha de la pantalla se muestran las opciones de configuración para **guardar los archivos**:

![](_page_11_Picture_4.jpeg)

![](_page_11_Picture_162.jpeg)

**NOTA**: Tras instalar el software, todas las **funciones principales** tienen la ruta de directorios predeterminada para guardar los archivos definida en **...\Documents**.

**CONSEJO**: Si hace clic en **Carpeta de salida** en cada **ficha**, podrá configurar una ruta distinta para guardar los archivos. De este modo, podrá capturar distintos tipos de archivos en diferentes directorios.

Al hacer clic con el botón derecho en los archivos de imagen que se muestran en la columna **Carpeta de salida**, se abre un **menú desplegable** con las opciones siguientes:

![](_page_11_Picture_9.jpeg)

**NOTA**: En **macOS**, en la lista desplegable se muestran las opciones **Abrir**, **Eliminar** y **Propiedades**.

### Manual del usuario – IRIScan™ Desk / Pro

![](_page_12_Picture_146.jpeg)

<span id="page-12-0"></span>**CONSEJO**: La funció[n Comparar y combinar](#page-20-1) se puede utilizar en uno o varios archivos de imagen a la vez. Para seleccionar varios archivos de imagen, pulse la tecla Mayús o la tecla Control del teclado.

Puede ocultar este panel haciendo clic en el botón Ocultar.

 $\mathcal{E}$ *Botón Ocultar*

### <span id="page-13-0"></span>4.2 Funciones principales y opciones de configuración

Cada función cuenta con diferentes opciones de **configuración** que se describen a continuación. Para ver una descripción más detallada de distintos ejemplos de uso, consulte el capítulo [Creación de nuevos documentos.](#page-28-0)

### <span id="page-13-1"></span>4.2.1 Documentos

<span id="page-13-3"></span><span id="page-13-2"></span>![](_page_13_Picture_209.jpeg)

<span id="page-14-6"></span><span id="page-14-5"></span><span id="page-14-4"></span><span id="page-14-3"></span><span id="page-14-2"></span><span id="page-14-1"></span><span id="page-14-0"></span>![](_page_14_Picture_285.jpeg)

![](_page_15_Picture_194.jpeg)

### <span id="page-15-0"></span>4.2.2 Libro

![](_page_15_Picture_195.jpeg)

<span id="page-15-2"></span><span id="page-15-1"></span>![](_page_15_Picture_196.jpeg)

![](_page_16_Picture_201.jpeg)

Si desea conocer con detalle el procedimiento para escanear un libro, consulte el capítulo [Cómo....](#page-28-0)

### <span id="page-16-0"></span>4.2.3 Código de barras *(Pro)*

![](_page_16_Picture_202.jpeg)

![](_page_16_Picture_203.jpeg)

![](_page_17_Picture_221.jpeg)

![](_page_18_Picture_63.jpeg)

### <span id="page-18-0"></span>4.2.4 Documentos de identidad *(Pro)*

![](_page_18_Picture_64.jpeg)

Consulte los parámetros de las fichas **Documento y Código de barras**.

Obsérvese la opción de **combinar retrato** mediante el [icono de la webcam](#page-9-2) en la barra de herramientas de la cámara escáner. Véase también [Ajustes secundarios de la cámara.](#page-7-3)

### <span id="page-19-0"></span>4.2.5 Vídeo

![](_page_19_Picture_178.jpeg)

![](_page_19_Picture_179.jpeg)

<span id="page-19-1"></span>También está disponible la opción de **grabación de la cámara frontal** mediante el [icono de la webcam](#page-9-2) en la barra de herramientas de la cámara escáner. Véase Cómo grabar un vídeo con la cámara frontal.

Puede ajustar manualmente la ubicación de la cámara frontal en la pantalla del vídeo arrastrándola con el ratón. *(Windows)*

### <span id="page-20-0"></span>**5. Uso de las herramientas integradas**

### <span id="page-20-1"></span>5.1 Uso de la Herramienta de comparación

### *(Windows)*

- 1. Haga clic con el botón derecho del ratón en un **archivo de imagen (JPG)** que aparezca en el [panel de la carpeta de salida.](#page-11-0) Se abrirá el menú desplegable.
- 2. Seleccione la opción **Comparar**. Se abrirá la **Herramienta de comparación**.

![](_page_20_Picture_6.jpeg)

*Menú desplegable del botón derecho: Comparar*

![](_page_20_Figure_8.jpeg)

*Interfaz de la herramienta de comparación*

### <span id="page-20-2"></span>Comparación de imágenes

La interfaz de la herramienta permite comparar hasta seis imágenes juntas.

| Comparar |  |
|----------|--|
|          |  |

*Botones de comparación de imágenes*

Cuando el candado está abierto , puede tratar la vista previa de cada imagen *de forma independiente* gracias a la barra de botones de control situada encima o debajo de los cuadros de vista previa.

![](_page_21_Picture_2.jpeg)

![](_page_21_Picture_122.jpeg)

<span id="page-21-1"></span>Con el candado cerrado **de primeira de posta acciones** *de forma colectiva* a todas las imágenes con la barra de botones de control de la parte superior de la pantalla (las barras de herramientas independientes se desactivan).

1:1

### <span id="page-21-0"></span>Guardar los resultados

Puede guardar una **captura de pantalla** de las imágenes comparadas como un nuevo archivo de imagen.

- 1. Haga clic en **Guardar** . Se abrirá la ventana **Guardar como**.
- 2. Escriba el **nombre de archivo**. Haga clic en **Guardar**.
- 3. Se creará un nuevo archivo de imagen en el [panel de la carpeta de salida.](#page-11-0)

### <span id="page-22-0"></span>5.2 Uso de la Herramienta de conversión de archivos

*(Windows)*

- 1. Haga clic con el botón derecho del ratón en un **archivo de imagen (JPG)** que aparezca en el [panel de la carpeta de salida.](#page-11-0) Se abrirá el menú desplegable.
- 2. Seleccione la opción **Convertir en...**. Se abrirá la **Herramienta de conversión de archivos**.

La opción de conversión está activa para los **archivos de imagen** que todavía no se han convertido en un formato editable o en PDF. Las imágenes JPG también se pueden convertir en formato TIFF.

**NOTA**: la herramienta no solo convierte las imágenes a otro formato, sino que las exporta en **un solo documento (Añadir)**.

![](_page_22_Picture_7.jpeg)

*Menú desplegable del botón derecho: Convertir en...*

La interfaz de la herramienta contiene las siguientes áreas:

### <span id="page-22-1"></span>Lista de archivos de imagen

![](_page_22_Picture_129.jpeg)

Superior

Inferior

Con los botones **Añadir**, **Arriba**, **Abajo**, **Superior**, **Inferior** y **Eliminar**, puede organizar fácilmente la lista de archivos que quiere convertir.

Abajo

Arriba

![](_page_22_Picture_13.jpeg)

Eliminar

### <span id="page-23-0"></span>Opciones de formatos de salida

Puede confirmar la **configuración de salida** antes de la exportación: el [Formato de salida,](#page-14-4) el *dioma de OCR*, la ruta para guardar el archivo de la **Carpeta de salida** y el **Nombre de archivo**.

Si elige el formato de salida **PDF**, puede seleccionar su tamaño, que puede repercutir en la calidad de la imagen: **pequeño** (baja calidad), **medio** (calidad media) o **grande** (calidad alta).

![](_page_23_Picture_103.jpeg)

### <span id="page-23-1"></span>Vista previa de la imagen

La **Vista previa de la imagen** muestra el documento seleccionado en la **Lista de archivos de imagen**.

### <span id="page-23-2"></span>Botón Exportar

La lista de archivos se exporta haciendo clic en **Exportar**.

 $\lambda$  Exportar

**NOTA**: Se exportan todos los archivos de la lista en un único documento (**Añadir**).

<span id="page-23-3"></span>CONSEJO: También puede [abrir y convertir](#page-32-0) un archivo de imagen guardado en el equipo.

### <span id="page-24-0"></span>5.3 Uso de la herramienta Editor de páginas de documento/libro

### *(Windows)*

Este editor se abre al hacer doble clic en una miniatura del [panel de miniaturas de vista previa.](#page-9-1) Mediante este editor se pueden editar los resultados escaneados de las páginas **de una en una**.

Los **ajustes** disponibles se parecen a los que se encuentran en las fichas Documento o Libro, pero aquí se pueden revisar y aplicar **página por página**.

![](_page_24_Picture_5.jpeg)

*Editor de páginas de libro: vista completa*

- 1. Seleccione una página en el panel de miniaturas de vista previa.
- 2. Haga clic en **Editar** en el panel derecho.

![](_page_24_Picture_109.jpeg)

3. Seleccione los **ajustes** que desee aplicar.

### Manual del usuario – IRIScan™ Desk / Pro

### **Ajustes** disponibles:

![](_page_25_Picture_118.jpeg)

- 4. En el panel derecho haga clic en **Aplicar** para ver el resultado.
- 5. Haga clic en **Guardar** si desea guardar los cambios o en **Cancelar** para rechazarlos.
- 6. Haga clic en **Siguiente** para ir a la página siguiente. Para continuar con otra página, haga clic en la miniatura correspondiente.
- 7. Haga clic en **Salir** para volver a la pantalla principal cuando termine de editar la página.

![](_page_25_Picture_119.jpeg)

### <span id="page-26-0"></span>5.4 Uso del Editor de síntesis de voz

### *(Windows)*

Este editor se abre al hacer doble clic en una miniatura del [panel de miniaturas de vista previa](#page-9-1) si se ha seleccionado **MP3** o **WAV** como **formato de salida**. Mediante este editor se pueden editar los resultados escaneados de las páginas de una en una en los formatos de audio MP3 o WAV.

### **Funciones del editor**

Este editor permite:

- **reproducir** todo el contenido de síntesis de voz,
- **reproducir una parte** del contenido de síntesis de voz,
- **editar el contenido de destino**: añadir o eliminar texto, restaurar el contenido original,
- **recortar** el documento original.

![](_page_26_Figure_10.jpeg)

*Vista completa del Editor de síntesis de voz*

### **Cómo abrir el Editor de síntesis de voz**

- 1. Seleccione una página en el panel de **miniaturas de vista previa**.
- 2. En la **vista doble** se muestra la imagen original a la izquierda y el contenido de síntesis de voz a la derecha.
- 3. En la **barra inferior** se pueden configurar varios parámetros del contenido de síntesis de voz.

![](_page_26_Picture_221.jpeg)

![](_page_27_Picture_129.jpeg)

### **Cómo recortar el documento original**

- En el panel izquierdo se muestra la **imagen original**.
	- a. Haga clic en **Editar** para **recortar manualmente** la imagen original (a la izquierda) mediante el recuadro verde.

![](_page_27_Picture_5.jpeg)

![](_page_27_Picture_130.jpeg)

- c. Haga clic en **Salir** y guarde los cambios realizados en la imagen original. Ahora volverá a la pantalla principal.
- d. Si desea deshacer el recorte, haga doble clic en la miniatura para volver a abrir el Editor de síntesis de voz. Haga clic en **Editar** para editar la imagen original y seleccione **Sin recortar**. Haga clic en **Guardar** o **Aplicar**; el contenido de síntesis de voz se actualizará.

### **Cómo salir del Editor de síntesis de voz**

Haga clic en **Salir** para volver a la pantalla principal cuando termine de editar la página. Los cambios realizados en el contenido de destino se guardarán (véase el mensaje de advertencia). En la **Exportación**, solo se exportan los cambios guardados.

### <span id="page-28-0"></span>**6. Cómo crear documentos nuevos**

La lista de ejemplos de uso que se describen en este capítulo no es exhaustiva. Hemos seleccionado los que nos parecen más habituales. Puede utilizarlos para ampliar las posibilidades en función de la configuración seleccionada (en especial, los formatos de salida).

### <span id="page-28-1"></span>6.1 Cómo escanear un documento de una página

Para escanear un documento de una página siga estos pasos:

- 1. Haga clic en la ficha **Documento** en la cinta.
- 2. Configure el valor de **Recortar** en **Automático**. De este modo, el software buscará un documento real en la vista previa y recortará una imagen óptima. Una vez detectado el objeto correcto, observará un marco de color verde alrededor del documento en la ventana de vista previa, tal como se muestra en la captura siguiente. El software también reparará de forma automática el borde de la imagen y eliminará las sombras no deseadas.
- 3. Configure el valor de **Modo de escaneo** en **Una página**. El software solo capturará una página del documento y, una vez escaneada la página, se ejecutará la exportación.
- 4. Configure el **Formato de salida** en e[l valor que prefiera](#page-14-4) (.jpg, .pdf, .docx, .xlsx, .txt).
- 5. Configure el valor de **Configuración de la imagen** en **Color (original)**.
- 6. Si ha seleccionado un formato de salida con reconocimiento de texto (PDF con posibilidades de búsqueda, DOCX, XLSX o Texto), seleccione el **idioma** de **OCR** correspondiente.
- 7. Configure la opción **Ordenar por** en **Serie** o **Fecha y hora**.
- 8. Haga clic en **Escanear** en la cinta. El archivo de salida se exportará al panel de la **carpeta de salida**.

![](_page_28_Picture_156.jpeg)

*Escanear un documento de una página*

### <span id="page-29-0"></span>6.2 Cómo escanear un documento de varias página

Para escanear un documento de varias páginas siga estos pasos:

- 1. Haga clic en la ficha **Documento** en la cinta.
- 2. Configure el valor de la función **Recortar** en Automático.
- 3. Configure el valor de **Modo de escaneo** en Varias páginas. El software capturará varias páginas del documento.
- 4. Configure el valor de **Intervalo de escaneo** en Manual.

El software espera a que el usuario haga clic en **Escanear** antes de realizar cada captura. (También puede seleccionar la opción Automático para que el software detecte automáticamente el proceso de cambio de página o utilizar las opciones Repetir (5 seg.) y Repetir (7 seg.) para que el software capture imágenes cada 5 o 7 segundos).

- 5. Configure el **Formato de salida** en e[l valor que prefiera](#page-14-4) (.jpg, .pdf, .docx, .xlsx, .txt).
- 6. Configure el valor de **Configuración de la imagen** en **Color (original)**.
- 7. Si ha seleccionado un formato de salida con reconocimiento de texto (PDF con posibilidades de búsqueda, DOCX, XLSX o Texto), seleccione el **idioma** de **OCR** correspondiente.
- 8. Configure la opción **Ordenar por** en Serie o Fecha y hora.
- 9. Haga clic en **Escanear** para capturar una página. Se añadirá la nueva página a las **miniaturas de vista previa**. Repita la acción.
- 10. Una vez escaneadas todas las páginas, haga clic en **Exportar**. El nuevo archivo de salida se exportará al panel de la **carpeta de salida**.

**CONSEJO**: Durante el proceso de captura de imágenes, puede manipular las imágenes temporales en las **miniaturas de vista previa**, girándolas, moviéndolas arriba o abajo en la lista, eliminándolas o insertando una nueva imagen. También puede hacer clic en el botón de la **papelera** para eliminar todas las imágenes obtenidas.

Si se hace doble clic en una miniatura, se abre e[l Editor de páginas de documento.](#page-23-3)

Mediante este **editor** se pueden editar los resultados escaneados de las páginas de una en una *(Windows)*.

![](_page_29_Picture_17.jpeg)

*Ejemplo de cómo escanear un documento de varias páginas y guardarlo como archivo PDF con posibilidades de búsqueda (OCR)*

![](_page_30_Picture_1.jpeg)

*Ejemplo de cómo escanear y exportar un archivo a DOCX (OCR)*

### <span id="page-31-0"></span>6.3 Cómo combinar varios archivos de imagen en un archivo PDF

### *(Windows)*

Si ha capturado varias imágenes en el directorio de archivos, puede añadirlas con facilidad a un archivo PDF:

- 1. En e[l panel de la carpeta de salida](#page-11-0) seleccione varios archivos de imagen JPEG con el ratón mientras mantiene pulsada la tecla Mayús o Control.
- 2. Haga clic con el botón derecho del ratón en las imágenes seleccionadas. Se abrirá el menú desplegable.

 $Abrir(O)$ Copiar(C)

Cambiar nombre(M) Suprimir(Supr) Comparar Convertir en PDF

- 3. Seleccione la opción **Convertir en PDF**. Se abrirá la [Herramienta de conversión de archivos.](#page-21-1)
	- ぱ Convertir en TIFF Convertir en texto Convertir en Word Convertir en Excel **Convertir en EPUB** Correo electrónico  $Imprimir(P)$ Propiedades
- 3. Aquí podrá añadir, eliminar, mover hacia arriba o mover hacia abajo una imagen, ajustar el tamaño de archivo PDF o especificar el nombre del archivo PDF de salida.
- 4. Cuando termine, haga clic en **Exportar** para crear un solo archivo PDF (imagen).

# **Kie**

*Ejemplo de cómo combinar varios archivos de imagen en un archivo PDF*

| erramienta de conversión de archivos |                                                         |                               |         |             |                          |                                                                                                    |                                                                                                    |        |  |  |
|--------------------------------------|---------------------------------------------------------|-------------------------------|---------|-------------|--------------------------|----------------------------------------------------------------------------------------------------|----------------------------------------------------------------------------------------------------|--------|--|--|
| N.º                                  | Lista de archivos de imagen                             |                               |         |             |                          |                                                                                                    | Vista previa de la imagen                                                                                                    |        |  |  |
|                                      | D.10utput IRIScan DeskUMG 0005 ipg                      |                               |         |             |                          |                                                                                                    |                                                                                                    |        |  |  |
|                                      | D:\Output IRIScan Desk\test\IMG_20190307_122738_001.ipg |                               |         |             |                          | T THERE'S ONE FOR OF THIS WALKERSHIP THE MAND NOT   WORLD BEEN SITE form of the up . That sough to be stored and<br>to read it's the section we call Nambers, wear the field.   percleved. As door, my, a second finding by the London School.<br>My colleague who prepares it if dure to write this law   of Recognize that from willies fresh children live in power<br>count the home contribution the treation of calling states in a subtive though that in This immedial ground the measal if we are<br>which come mental viewer makes you suck in the properties. I in mentio half human, but provided because there is such a well<br>of Dutch couples who live in what used to be called sin 1976). Bee of factoria the importance of hig combers the mean dilutes.<br>the present point at northus. In an firic Cherre gailor   into a cally way of mental membrana.<br>(6487,00); the estimated number of coasher and in the Trivest interesting (frains wards Don't-Neat-to-Ener<br>world annually debilized securities the pile would be if fith   beginners out, for mangle, any any report to do with rate. Nor<br>Grien Anched has wealth in \$1 bills (70,000 km).<br>The multile with this first is that it is two star close in your 1 disky lead to vortants of: "Tweeking gene 8560 and injecting<br>texto. If you can't do some planting<br>to restore thinking's normal fare, they<br>accumulate like cholestered up them:<br><b>RMT</b><br>in the grey matter's hypnys, naming<br>sarious mind Hortes After those glass<br>in of red you distints more direct that<br>Bill Cates has asset nine billion con-<br>done, livie Claytes had a \$1,400-less<br>lour puiter, and 30% of Dondrowpler<br>razo \$407,300 a year. The only star-<br>lie this condition of factoif secribed<br>a nost of securosis plague which is set<br>to be the main cause of mental illness<br>in the 20st contus-is to leap to aff.<br>Suppliers will be those will, the capac-<br>lects distinguish Internet auxfor Goo.<br><b>Aft-soviet</b><br>The first step to becoming a roters<br>sither association giving approximate<br>It sols requires a little virtual beain<br>surgery to find a warm specie control.<br>your litter and angler? them as trosp-<br>mary device somics then the defere key as a computer. Pay-   also zoon to have a dout our, sect all interest rate forcesses.<br>shadcorports, but as effected as departise or senatoric, its suckcasing and songer talk became it's about as accurate as a<br>medical accorym might be now, which is not a kinky seniort of I need, and anyway you nove horr it to sinu to boards from it.<br>owe had shared a for There's Need to Know.<br>After undergrang a votaxiary treat anglest. I now ablem   there exports who can't resist giving the whole plot away, on-<br>with pleasure an opening my wire<br>ting around an fact high planning corresponding the field in the painting what the painting with<br>a single interesting 2 dual more provided with the followed around the results of presenting<br>from meaning's gette. An example, unionism in Texas say rack   long one also includes all advertisements (especially those of<br>year the Earth and the Moon mose Lithin Sather spat.   Sency "personateed" thinnel, and neything house with any stress<br>incenting that saces Noti Armstrong was taking glass steps at marriage, respectives. Also faceed our ant all numbers about<br>them 30 warrants, we are 11-fore own divisor. Standing at the 1 fisher among, anglele phase area, demander choices and levels.<br>lack does looking up at the Big Cheese, does not seed based:   winners of the U.S. Montes, and guesslimites of how much 19/1<br>from this knowledge? No. Store took iff.<br>There are forever of facts which one not be so castly shed.<br>Frank serve where the case right over similar and plans the fifth and catalans intervenessed the orient the as-<br>Manher spit & most except is that 20 million projek is the 1 yet treard out all slighes . 25 No deals, no book. | <b>Give the Brain a Break</b><br>A device to avoid being sucked under by the information machiness.<br>the sever ust but the bleesawy kind, the one; which almost<br>fundsconformer greaty reduces<br>hair los in reale new over 50 Notestian<br>at British Kearrow that many years of<br>$-381N$<br>teminit will be required before."<br>Sport offers superb one material.<br>1 文化<br>Yes: can whitecar all that mailes say<br>$\overline{a}$<br>before a match and most of what they<br>any after it, along with what the play-<br>on karre show why they lost was.<br>If the corre states it yester<br>waxled Timer Acousting through<br>cach man of the Tisar de France, do-<br>you really need to learn it wasn't easy.<br>on has leger<br>Publics is the promised land of<br>pecs. Mounting you block all promises<br>and pro-ofcerior humps, all state-at-<br>the suiton rannifegure. One needs to<br>take as only how the tester full, all de-<br>with the flow short there's graduate<br>risk and party familiag figures. Where<br>politics blood/420 commics, there is<br>Criticians can be a joy, but keep the test button resuly for<br>Galon has in the hand, or how it tright stack up.<br>The root dals is free end there are no membership a re- |        |  |  |
| Añadir                               | Arriba                                                  | Abaio<br>Superior<br>Inferior |         | Eliminar    |                          |                                                                                                    |                                                                                                    |        |  |  |
| Formato de salida                    | PDF (con búsqueda)                                      | ٠<br>Idioma                   | English |             | Tamaño de PDF<br>Pequeño |                                                                                                    | 릅<br>Medio                                                                                                    | Grande |  |  |
| Guardar ruta de acceso               | D:\Output IRIScan Desk                                  |                               |         | Seleccionar |                          |                                                                                                    | Exportar                                                                                                    |        |  |  |
| Nombre de archivo                    | D:\Output IRIScan Desk\IMG_0007_SCH.pdf                 |                               |         |             |                          |                                                                                                    |                                                                                                    |        |  |  |

### <span id="page-32-0"></span>6.4 Cómo abrir y convertir un archivo de imagen

### *(Windows)*

Para abrir un **archivo de imagen** y convertirlo, siga estos pasos:

![](_page_32_Picture_190.jpeg)

- 3. Ahora los archivos estarán disponibles en el panel de la carpeta de salida. Haga clic con el botón derecho del ratón en un archivo de imagen. Se abrirá el menú desplegable.
- 4. Seleccione la opción **Convertir en PDF**. Se abrirá la [Herramienta de conversión de archivos.](#page-21-1)
- 5. Haga clic en **Añadir** para buscar y seleccionar otro archivo que desee convertir. Añada tantos archivos como quiera. Organice la lista de archivos con los botones **Arriba**, **Abajo**, **Superior** o **Inferior**. Al exportar los archivos se creará un solo documento (acción de Añadir).
- 6. Establezca el **Formato de salida** en PDF (con búsqueda), por ejemplo.
- 7. Seleccione el **idioma** del documento para el OCR.
- 8. Seleccione la **ruta de acceso de almacenamiento** en la que guardar el archivo de salida o exportado.
- 9. Edite el **nombre de archivo** en caso necesario.
- 10. Seleccione el tamaño de PDF. De manera predeterminada se aplica la compresión estándar. En la [Configuración general](#page-7-2) encontrará más información sobre las **preferencias de iHQC**.
- 11. Haga clic en **Exportar**. Se creará un nuevo archivo PDF (con búsqueda).

![](_page_32_Picture_191.jpeg)

*Ejemplo de cómo abrir y convertir un archivo gracias a la herramienta de conversión de archivos*

### <span id="page-33-0"></span>6.5 Cómo escanear un libro

En primer lugar, vea el **Vídeo de demostración** que muestra cómo sujetar el libro para escanearlo correctamente. Puede verlo en cualquier momento y, para ello, solo tiene que hacer clic en **Vídeo de demostración** en la **cinta** (ficha **Libro**). Si selecciona la opción **Ocultar dedos**, los dedos colocados tal como se indica en el vídeo se ocultarán.

Para escanear un **libro** y guardarlo como un archivo PDF, siga estos pasos:

- 1. Haga clic en la ficha **Libro** en la cinta.
- 2. Configure el valor de **Intervalo de escaneo** en Automático. El software detectará automáticamente el cambio de página. También puede utilizar las opciones Repetir (5 seg.) y Repetir (7 seg.) para que el software capture imágenes cada 5 o 7 segundos.

**Consejo:** Con el modo de libro se puede capturar la **portada** y la **contraportada**: Haga clic en **Portada** en la[s miniaturas de vista](#page-9-1)  [previa](#page-9-1) y luego en **Escanear**. Haga clic en **Contraportada** y luego en **Escanear**. Si se seleccionan las portadas se desactivan algunos parámetros de la cinta. Anule la selección para que estos parámetros se activen de nuevo.

- 3. Marque la casilla [Ocultar dedos.](#page-15-2)
- 4. Configure el valor de **Configuración de la imagen** en Color (original).
- 5. Establezca el **Formato de salida** en PDF (con búsqueda).
- 6. Configure la opción **Ordenar por** en Serie o Fecha y hora.
- 7. Haga clic en **Escanear** para capturar una página doble; observará que se ha añadido una nueva página doble en las **miniaturas de vista previa** del lado izquierdo. Haga clic en **Detener** si ha seleccionado Automático o Repetir como **Intervalo de escaneo** y desea parar de escanear.
- 8. Una vez escaneadas todas las páginas, haga clic en **Exportar**. Se abrirá la ventan[a Configuración de exportación.](#page-34-0)
- 9. Seleccione **Combinar páginas izquierda y derecha** (selección predeterminada).
- 10. Haga clic en **Exportar**. Se creará un nuevo archivo PDF en la columna **Salida** (derecha).

Durante el proceso de captura de imágenes puede manipular las imágenes temporales en la columna [miniaturas de vista previa,](#page-9-1) por ejemplo, moviéndolas arriba o abajo en la lista o eliminándolas. También tendrá acceso a los botones de las miniaturas **Eliminar todo**, **Seleccionar todo** y **Anular selección**.

![](_page_33_Picture_16.jpeg)

*Escanear un libro*

Si se hace doble clic en una miniatura, se abre el **Editor de páginas de libro**.

Mediante este **editor** se pueden editar los resultados escaneados de las páginas de una en una (sobre todo el recorte). *(Windows)*

### <span id="page-34-0"></span>**Ventana Configuración de exportación**

1. Cuando termine, haga clic en **Exportar**. Se abrirá la ventana **Configuración de exportación**.

![](_page_34_Figure_3.jpeg)

*Configuración de exportación de un libro*

- 2. Seleccione la opción de exportación que desee.
- 3. Haga clic en **Exportar**.

![](_page_34_Picture_123.jpeg)

### <span id="page-35-0"></span>6.6 Cómo leer códigos de barras y crear una lista con los resultados en un archivo XLSX+JPG *(Pro)*

Para leer códigos de barras y crear una lista con los resultados en un archivo **Excel/XLSX+JPG**, siga estos pasos:

- 1. Haga clic en la ficha **Código de barras** en la cinta.
- 2. Configure el valor de **Recortar** en Automático (múltiple) para generar un solo archivo de salida por cada objeto de códigos de barras. (El valor Automático hace una fotografía de todos los códigos de barras agrupados y genera un archivo de salida).
- 3. Configure el valor de **Intervalo de escaneo** en Manual.
- 4. Configure el valor de **Código de barras** en Código de barras o Código QR, en función del tipo de código.
- 5. Configure el parámetro **Escanear** en Varios códigos.
- 6. Establezca el **Formato de salida** en XLSX+JPG. El software exportará el código de barras escaneado en un archivo de hoja de cálculo, pero también conservará un archivo de imagen (puede seleccionar la opción Texto para exportar el resultado en un archivo de texto). En el archivo de hoja de cálculo se muestra un hiperenlace al archivo de imagen.
- 7. Configure el valor de **Configuración de la imagen** en Color (original).
- 8. Configure la opción **Ordenar por** en Código de barras, Número de serie o Fecha y hora.
- 9. Haga clic en **Escanear** en la cinta. Se crearán varios archivos de imagen (uno por cada código de barras) en el panel de la **Carpeta de salida**, además de un archivo de **hoja de cálculo** en el que se almacenarán los valores del código de barras escaneado.

![](_page_35_Picture_12.jpeg)

*Los códigos de barras se leen y el resultado se exporta a un archivo de hoja de cálculo*

### <span id="page-36-0"></span>6.7 Cómo leer códigos de barras y utilizar el número de cada código como nombre del archivo de imagen *(Pro)*

Para leer códigos de barras y utilizar el número de cada código como nombre del archivo de imagen, siga estos pasos:

- 1. Haga clic en la ficha **Código de barras** en la cinta.
- 2. Configure el valor de **Recortar** en Automático (múltiple).
- 3. Configure el valor de **Ordenar por** en Código de barras. El software guardará el archivo de imagen, cuyo nombre será el valor del código de barras escaneado.
- 4. Configure el valor de **Configuración de la imagen** en Color (original).
- 5. Establezca el **Formato de salida** en JPEG. El software guardará el archivo de imagen como JPEG.
- 6. Configure el valor de **Código de barras** en Código de barras. El software leerá el código de barras de una dimensión.
- 7. Haga clic en **Escanear** en la cinta. Se creará un archivo JPEG en el panel de la **carpeta de salida**, cuyo nombre será el número del código de barras.

![](_page_36_Picture_96.jpeg)

*Resultado: Valor del código de barras utilizado como nombre de archivo*

### <span id="page-37-0"></span>6.8 Cómo combinar el escaneo de un documento de identidad con la fotografía de la persona *(Pro)*

Para combinar el escaneo de un documento de identidad con la fotografía de la persona en el mismo archivo PDF, siga estos pasos:

- 1. Haga clic en la ficha **Documentos de identidad** en la cinta.
- 2. Configure el valor de **Modo de escaneo** en Una página
- 3. Establezca el **Formato de salida** en PDF (con búsqueda). Con este formato podrá buscar en el contenido del archivo.
- 4. Configure el valor de **Configuración de la imagen** en Color (original).
- 5. Configure el **Idioma** del OCR para que la búsqueda en el PDF funcione correctamente.
- 6. Coloque el documento de identidad en el centro del ScanPad.
- 7. Haga clic en e[l icono de la webcam](#page-9-2)  $\Box$  en la barra de herramientas de la cámara escáner para abrir una ventana de la webcam (es necesario que el equipo disponga de webcam).
- 8. Arrastre y coloque la ventana de la webcam junto al documento de identidad (no es obligatorio).
- 9. Sitúe a la persona (usted u otro usuario) delante de la webcam.
- 10. Haga clic en **Escanear** en la cinta. Se creará un archivo PDF en el panel de la **carpeta de salida**. La primera página contendrá el documento de identidad escaneado, mientras que la segunda contendrá la fotografía realizada por la webcam.

**NOTA**: si selecciona **JPG** como formato de salida, se generarán dos archivos **distintos** al escanear el documento: uno con el documento de identidad escaneado y otro con la fotografía.

![](_page_37_Picture_14.jpeg)

*Documento de identidad y fotografía*

**CONSEJO**: También puede utilizar la opción de **combinar retrato** configurándola en [Configuración general > Ajustes secundarios](#page-7-3)  [de la cámara.](#page-7-3) En este caso, el parámetro **Modo de escaneo** se debe configurar en Varias páginas.

### <span id="page-38-0"></span>6.9 Cómo escanear varios documentos de identidad y exportarlos a un archivo PDF *(Pro)*

Para escanear varios documentos de identidad y exportarlos a un archivo PDF, siga estos pasos:

- 1. Haga clic en la ficha **Documentos de identidad** en la cinta.
- 2. Configure el valor de **Recortar** en Automático (múltiple) para generar un solo archivo de salida por cada objeto de documentos de identidad.
- 3. Configure el valor de **Modo de escaneo** en Varias páginas. Con este valor, puede manipular las imágenes temporales mediante las [miniaturas de vista previa.](#page-9-1)
- 4. Configure el valor del **Intervalo de escaneo**.
- 5. Establezca el **Formato de salida** en PDF (imagen). Si selecciona PDF (con búsqueda), no olvide configurar el **Idioma** del OCR.
- 6. Configure el valor de **Configuración de la imagen** en Color (original).
- 7. Coloque los documentos de identidad en el centro del ScanPad.
- 8. Haga clic en **Escanear** en la cinta. Se añadirá la nueva página a las **miniaturas de vista previa**. Repita la operación en caso necesario.
- 9. Cuando termine, haga clic en **Exportar**. Se creará un archivo PDF en el panel de la **carpeta de salida**.

![](_page_38_Picture_12.jpeg)

*Escaneo de varios documentos de identidad y exportación a un archivo PDF*

### <span id="page-39-0"></span>6.10 Cómo grabar un vídeo que incluya una grabación con la cámara frontal

Para grabar un vídeo con la opción de la cámara frontal siga estos pasos:

- 1. Haga clic en la ficha **Vídeo** en la cinta.
- 2. Configure los **parámetros** que desee.
- 3. Coloque el material que desee grabar bajo el escáner.
- 4. Haga clic en el *icono de la webcam*  $\Box$ en la barra de herramientas de la cámara escáner para abrir una ventana de la webcam (es necesario que el equipo disponga de webcam).
- 5. Arrastre y coloque la ventana de la webcam en el punto de la pantalla que desee.
- 6. Sitúe a la persona (usted u otro usuario) que vaya a hablar delante de la webcam.
- 7. Haga clic en **Grabar** en la cinta. Realice la explicación.
- 8. Haga clic en **Detener** cuando haya terminado. Se creará un archivo de vídeo en el panel de la **carpeta de salida**.

![](_page_39_Picture_11.jpeg)

*Grabación de la cámara frontal*

### <span id="page-40-0"></span>6.11 Cómo presentar material en papel en una videoconferencia

Para presentar material en papel durante una videoconferencia, siga estos pasos:

Requisitos previos:

- Debe participar en una videoconferencia (utilizando un software como Microsoft Teams).
- Debe compartir la pantalla.

En el software IRIScan Desk:

- 1. Vaya a la ficha **Vídeo** de la cinta.
- 2. Coloque el material que desee presentar bajo el escáner.
- 3. Haga clic en el icono de la *webcam* en la barra de herramientas de la cámara escáner para abrir una ventana de la webcam (es necesario que el equipo disponga de webcam).
- 4. Arrastre y coloque la ventana de la webcam en el punto de la pantalla que desee.
- 5. Haga clic en el icono de *pantalla completa* **de la barra de herramientas principal de la cámara escáner. Aparecerá una** barra de herramientas de IRIScan Desk con opciones rápidas. Arrastre y coloque la barra de herramientas en el punto de la pantalla que desee.

Ahora ya puede iniciar la presentación.

Cuando termine, deje de compartir la pantalla (a través del software de videoconferencia).

**CONSEJO:** si el documento solo contiene texto, es posible que la calidad de la imagen sea mejor si se trabaja desde la ficha **Documento** (sin cámara web ni pantalla completa) y con formato A4.

![](_page_40_Picture_15.jpeg)

*Presentación de material en papel en una videoconferencia*

### <span id="page-41-0"></span>6.12 Cómo utilizar el escáner IRIScan Desk como cámara UVC (en diferentes sistemas operativos)

La **compatibilidad UVC (clase de vídeo USB)** significa que la cámara escáner IRIScan Desk se puede utilizar como webcam externa en diferentes plataformas de videoconferencia independientemente del sistema operativo (por ejemplo, Chrome OS), siempre y cuando estas plataformas reconozcan la cámara UVC como fuente de vídeo.

Por lo tanto, puede utilizar la cámara IRIScan Desk con plataformas de videoconferencia como Zoom, Microsoft Teams, Skype, Google Meet o Google Classroom, entre otras, para realizar sesiones de enseñanza virtual.

### Para ello:

- 1. Inicie sesión en la plataforma de videoconferencia (en este ejemplo, Zoom).
- 2. Vaya a Select a camera (Seleccionar una cámara).
- 3. Seleccione el dispositivo IRIScan Desk (como el sistema es Plug & Play, no se necesita controlador). Compruebe que no se utilice ningún fondo o filtro.

![](_page_41_Picture_86.jpeg)

*Seleccionar una cámara*

- 4. En caso necesario, vaya a Select a microphone (Seleccionar un micrófono).
- 5. Seleccione el micrófono de IRIScan Desk.

![](_page_41_Picture_87.jpeg)

*Seleccionar un micrófono*

### <span id="page-42-0"></span>6.13 Cómo presentar material en papel en una conferencia con público

Para presentar material en papel de forma presencial, siga estos pasos:

Requisitos previos:

- El escáner IRIScan Desk se debe conectar a un PC.
- El PC se debe conectar a un proyector.
- 1. Vaya a la ficha **Vídeo** de la cinta.
- 2. Coloque el material que desee presentar bajo el escáner.
- 3. Haga clic en el icono de *pantalla completa*  $\mathbb{Z}$  de la barra de herramientas principal de la cámara escáner. Se mostrará una barra de herramientas rápida de IRIScan Desk. Si lo desea, puede grabar la sesión para crear un archivo de vídeo (véase el panel de la **carpeta de salida** al final de la sesión). Arrastre y coloque la barra de herramientas en el punto de la pantalla que desee.

Ahora ya puede iniciar la presentación.

Si está grabando la sesión, detenga la grabación cuando termine.

**CONSEJO:** si el documento solo contiene texto, es posible que la calidad de la imagen sea mejor si se trabaja desde la ficha **Documento** (sin opción de pantalla completa ni grabación) y con formato A4.

![](_page_42_Picture_12.jpeg)

*Presentación con público*

![](_page_42_Picture_109.jpeg)

*Modo de vídeo - pantalla completa*

# <span id="page-43-0"></span>**7. Resolución de problemas**

**CONSEJO**: Si IRIScan™ Desk se detiene y se cierra de forma inesperada, puede **restaurar** las últimas páginas escaneadas mediante la ventana emergente que aparecerá al volver a iniciarlo.

### <span id="page-43-1"></span>7.1 Limitaciones conocidas

![](_page_43_Picture_92.jpeg)

<span id="page-44-0"></span>![](_page_44_Picture_136.jpeg)

### <span id="page-45-0"></span>7.2 Dispositivo IRIScan™ Desk no detectado

*(Windows)*

Si el equipo no logra detectar el dispositivo, siga estos pasos:

1. En el escritorio, vaya a la barra de tareas y seleccione **Búsqueda en Windows.**

![](_page_45_Picture_5.jpeg)

- 2. Escriba **Administrador de dispositivos** y haga clic en **Entrar.**
- 3. Asegúrese de que no haya ningún signo de exclamación junto a algún componente, sobre todo la configuración de la **Controladora de bus serie universal (USB)**.

![](_page_45_Picture_8.jpeg)

*Administrador de dispositivos de Windows®*

- 4. Si aparece un signo de exclamación significa que debe actualizar su sistema operativo Windows®. Para ello, siga las instrucciones de Windows®. Vea también lo[s Requisitos del sistema](#page-4-1) para saber cuál es la versión mínima de Windows® que se puede utilizar.
- 5. Si el sistema operativo Windows® está actualizado, visite nuestro [sitio web](http://www.irislink.com/support) para obtener ayuda.

### <span id="page-45-1"></span>7.3 Asistencia técnica

Para obtener asistencia técnica, visite nuestro sitio web en [www.irislink.com/support/.](http://www.irislink.com/support/iriscandesk6) También encontrará una sección de preguntas frecuentes, una base de conocimientos y videotutoriales.

# <span id="page-46-0"></span>**8. Especificaciones del escáner**

**Todas las especificaciones pueden modificarse sin previo aviso.**

### *IRIScan™ Desk*

![](_page_46_Picture_205.jpeg)

# *IRIScan™ Desk PRO*

![](_page_46_Picture_206.jpeg)

### <span id="page-47-0"></span>**9. Interfaz de usuario TWAIN** *(Pro)*

*(Windows)*

Con el **controlador TWAIN** podrá utilizar el escáner IRIScan™ Desk con Cardiris™.

- 1. Compruebe que e[l controlador TWAIN](#page-5-2) esté instalado.
- 2. Compruebe que el escáner IRIScan™ Desk esté conectado.
- 3. Abra Cardiris™.
- 4. Haga clic en **Escanear** en la cinta.

![](_page_47_Picture_8.jpeg)

*Botón Escanear de Cardiris™*

5. Se abrirá la interfaz de usuario de TWAIN.

![](_page_47_Picture_143.jpeg)

*Interfaz de usuario de TWAIN*

1. Coloque las tarjetas de visita en el ScanPad.

**CONSEJO**: Para que la calidad del OCR sea óptima, recomendamos utilizar la configuración predeterminada.

- 2. Haga clic en **Capturar.** El resultado de la captura se mostrará en el panel derecho.
- 3. Haga clic en **Aceptar** para importarlo en Cardiris™.
- 4. Si necesita ayuda para utilizar Cardiris™, vaya al menú **Ayuda** de Cardiris™.

Como la **configuración** de la interfaz de usuario de TWAIN es parecida a la del IRIScan™ Desk, si necesita ayuda le recomendamos que consulte los capítulos anteriores de este manual.

Esta interfaz está disponible en diferentes idiomas.

![](_page_47_Picture_144.jpeg)

### <span id="page-48-0"></span>**10. Información legal**

### *Guía del usuario de IRIScan™ Desk*

La información contenida en este documento es propiedad de I.R.I.S. El software descrito en este documento se entrega con un acuerdo de licencia en el que se detallan las condiciones de uso del producto. El software solo se podrá utilizar o copiar según lo especificado en las condiciones de dicho acuerdo. Ninguna parte de esta publicación podrá ser reproducida, almacenada en un sistema de recuperación, transmitida ni traducida a otro idioma sin el previo consentimiento por escrito de I.R.I.S.

Las funciones específicas de la edición **PRO** se indican con la etiqueta *(Pro).* Las funciones específicas de la **plataforma Windows** se indican con la etiqueta *(Windows).*

### *Derechos de autor*

© 2022 I.R.I.S. S.A. — Reservados todos los derechos.

I.R.I.S. posee los derechos de autor del software IRIScan™ Desk y de esta publicación.

### *Versión de la documentación 3.2*

Las especificaciones de este software y el contenido de este manual del usuario pueden cambiar sin previo aviso. Es posible que si se han realizado modificaciones, se han corregido errores o se han actualizado funciones del software, estos cambios todavía no se hayan introducido en el manual del usuario. Para obtener información más precisa, consulte el software. Los errores de imprenta y traducción o las posibles discrepancias con el software se corregirán cuando proceda. En esta documentación, se utilizan nombres ficticios en varios ejemplos; cualquier referencia a personas, empresas u organizaciones reales es totalmente fortuita.

### *Marcas comerciales*

IRIScan™ Desk es una marca comercial de Image Recognition Integrated Systems S.A.

Tecnología de OCR de I.R.I.S.

Tecnologías AutoFormat y lingüística propiedad de I.R.I.S.

Tecnologías de BCR y análisis de campos propiedad de I.R.I.S.

Tecnología de compresión iHQC propiedad de I.R.I.S.

Microsoft® es una marca registrada de Microsoft Corporation en Estados Unidos.

Windows® y Windows® 10 son marcas registradas o marcas comerciales de Microsoft Corporation en Estados Unidos y otros países. Mac<sup>®</sup> y macOS<sup>®</sup> son marcas registradas o marcas comerciales de Apple Inc. en Estados Unidos y otros países y regiones. El resto de productos mencionados en esta documentación son marcas comerciales o marcas comerciales registradas de sus propietarios respectivos.

### *Garantía*

I.R.I.S. no proporciona garantías de ningún tipo en relación con esta material, incluyendo, pero no limitándose,

las garantías implícitas de idoneidad para un fin particular.

I.R.I.S. no se responsabiliza de los posibles errores contenidos en esta publicación ni de los daños accidentales o indirectos relacionados con la entrega, el rendimiento o el uso de este material.

### *Instrucciones de seguridad*

Siga estas instrucciones de seguridad para instalar y utilizar el escáner:

- Lea este documento y siga todas las advertencias e instrucciones que contiene.
- Sitúe el escáner cerca del equipo para que el cable de la interfaz se pueda conectar sin problemas.
- No utilice nunca el escáner con las manos húmedas o mojadas tanto si está fijo como si se utiliza en modo portátil.
- Cuando conecte este producto a un equipo u otro dispositivo con un cable, compruebe que la orientación de los conectores sea la correcta. Los conectores solo tienen una orientación correcta. Si se inserta un conector por el extremo incorrecto se pueden producir daños en los dos dispositivos conectados mediante el cable.
- No introduzca objetos en ninguna abertura porque podrían entrar en contacto con puntos de tensión peligrosos o provocar un cortocircuito o electrocución.
- Coloque el producto y el ScanPad sobre una superficie plana y estable que disponga de espacio suficiente para el dispositivo y el documento que se va a escanear.
- Nunca desmonte el escáner.
- Si se observa alguna anomalía en el producto, como sobrecalentamiento, humo, olor, decoloración o deformación, apáguelo inmediatamente, extraiga las pilas (si las hubiera) y desconecte los cables. Deje de usar el escáner y póngase en contacto con su distribuidor o con el servicio de atención al cliente de I.R.I.S. para recibir instrucciones sobre cómo proceder.
- Evite que el escáner sufra golpes o caiga al suelo.
- No utilice ni guarde el escáner en el exterior, en un vehículo, cerca de fuentes de calor o en lugares en los que esté expuesto al polvo, humedad, golpes, vibraciones, condensación, altas temperaturas, luz del sol directa, fuentes de luz intensas o cambios de temperatura o humedad rápidos.
- Nunca intente desmontar, modificar o reparar el escáner o alguno de sus componentes.

### *Reglas de la FCC*

Este equipo ha sido probado y cumple con los límites para un dispositivo digital de clase B, de acuerdo con la Parte 15 de las Reglas de la FCC. Estos límites están diseñados para proporcionar una protección razonable frente a interferencias perjudiciales en instalaciones residenciales. Este equipo genera, usa y puede irradiar energía de radiofrecuencia, y si no se instala y utiliza de acuerdo con el manual de instrucciones, podría causar interferencias perjudiciales en las comunicaciones de radio.

Sin embargo, no se puede garantizar que dichas interferencias no ocurran en una instalación determinada. Si este equipo causa una interferencia perjudicial para la recepción de radio o televisión, lo cual se puede determinar apagando y encendiendo el equipo, se insta al usuario a intentar corregir la interferencia aplicando una o más de las siguientes medidas:

- Aumentar la separación entre el equipo y el receptor.
- Conectar el equipo a una toma en un circuito diferente al que está conectado el receptor.
- Para obtener ayuda póngase en contacto con el distribuidor o con un técnico de radiotelevisión.

Este dispositivo cumple con la parte 15 de las Reglas de la FCC. El funcionamiento está sujeto a las dos condiciones siguientes:

(1) Este dispositivo no puede causar interferencias perjudiciales, y (2) este dispositivo debe aceptar cualquier interferencia recibida, incluidas las interferencias que puedan provocar un funcionamiento no deseado del dispositivo. Cualquier cambio o modificación que realice en el equipo sin la aprobación de I.R.I.S. puede anular su derecho a utilizarlo. Para garantizar el cumplimiento de las reglas de la FCC es necesario utilizar cables blindados con este equipo.

# **CERC**

### *Normas regulatorias de la Unión Europea*

Los productos que llevan la marca CE cumplen las siguientes directivas europeas:

- Directiva de bajo voltaje 2014/35/EC
- Directiva EMC 2014/30/EC
- Restricción del uso de determinadas sustancias peligrosas (RoHS) Directiva 2011/65/EU
- RED (Directiva de equipos de radio) (2014/53/EC)

La homologación CE de este producto es válida si se alimenta con el adaptador de CA con marca CE adecuado suministrado por I.R.I.S. s.a.

Este producto satisface los límites Clase B de EN55022, EN55024, los requisitos de seguridad de EN 60950 y los requisitos ROHS de EN50581.

### *Eliminación de aparatos usados por parte de los usuarios domésticos en la Unión Europea*

Este símbolo en el producto o en el embalaje indica que el producto no se puede desechar junto con los demás residuos domésticos. Por el contrario, se debe depositar en los puntos adecuados para la recogida y reciclaje a fin de proteger la salud y el medio ambiente. Para obtener más información sobre los lugares donde puede dejar estos residuos para su reciclaje, póngase en contacto con las autoridades locales de su ciudad, con el servicio de recogida de residuos domésticos o con la tienda donde adquirió el producto.

![](_page_49_Picture_24.jpeg)

![](_page_49_Picture_25.jpeg)